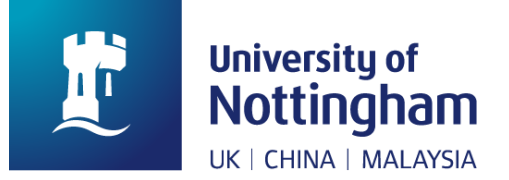

# Print, copy and scan user guide

# **Contents**

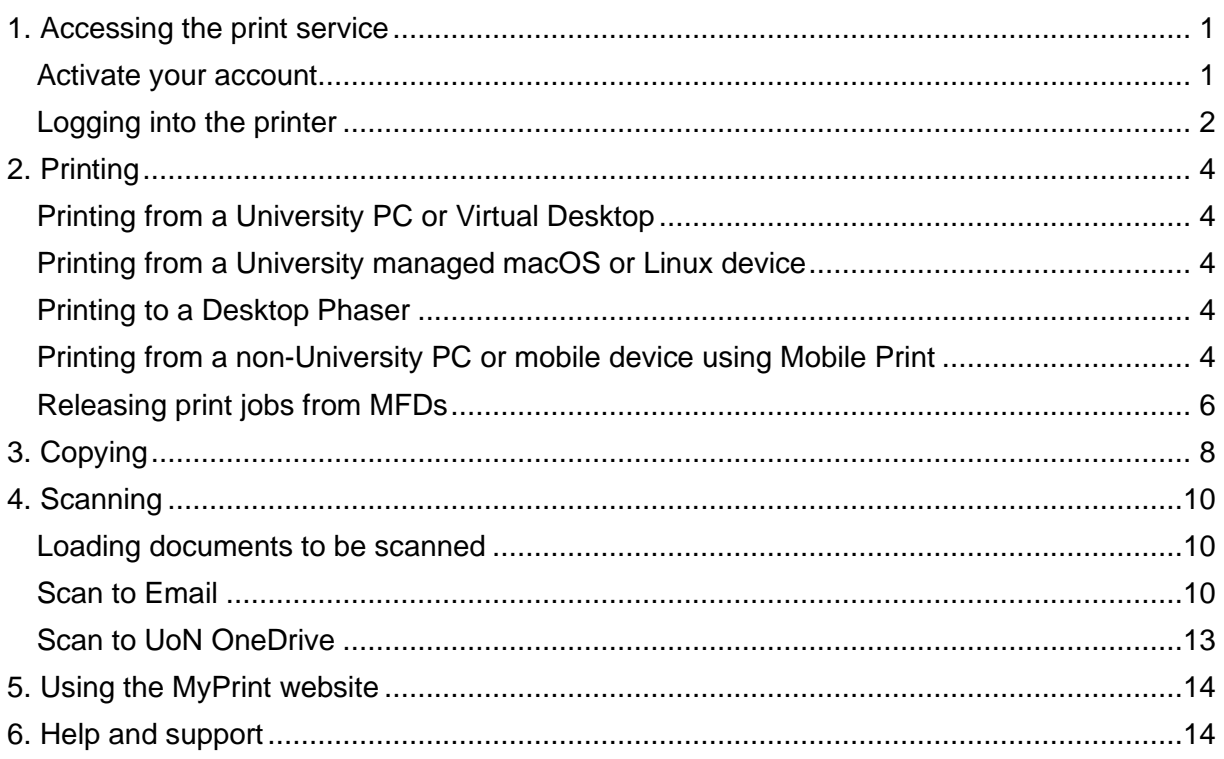

These instructions are for using the UoN Print Service and apply to the Multifunctional Devices (MFDs) found in computer rooms and libraries across the University.

## <span id="page-0-0"></span>1. Accessing the print service

Before you can access the printers (MFDs) or MyPrint website (for student print credits) you must have first activated your print account.

## <span id="page-0-1"></span>Activate your account

Activate your print account by following any of these three options:

- login to [mobile print](https://mobileprint.nottingham.ac.uk/) with your University username and password and upload a document
- send a document to print from a University PC or Virtual Desktop
- swipe your student/staff card on the MFD card reader and log in with your University username (UoN User ID) and password

If you have already sent a print job either from a University PC or via mobile print, your account will have already been registered and you should be able to log into the device straight away. If you have not submitted a print job, then you must register your account at the device by following the steps below:

1. Swipe your UoN staff/student card on the MFD card reader. Card readers can be external to the device, or integrated.

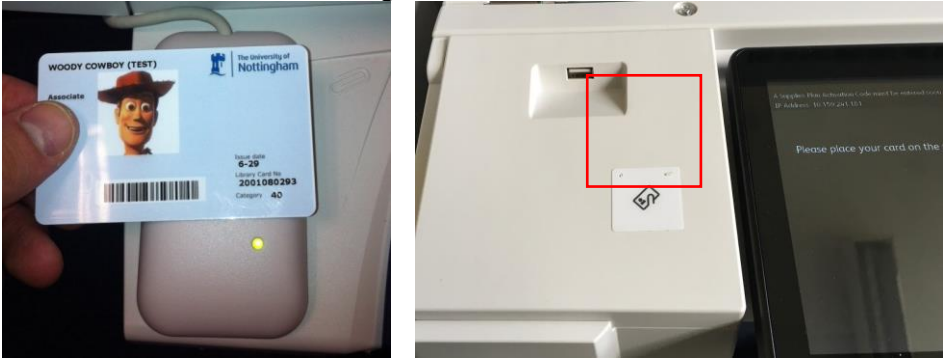

External Integrated

2. When prompted, enter your UoN user ID (This will be the same username you use to access your PC) and press enter.

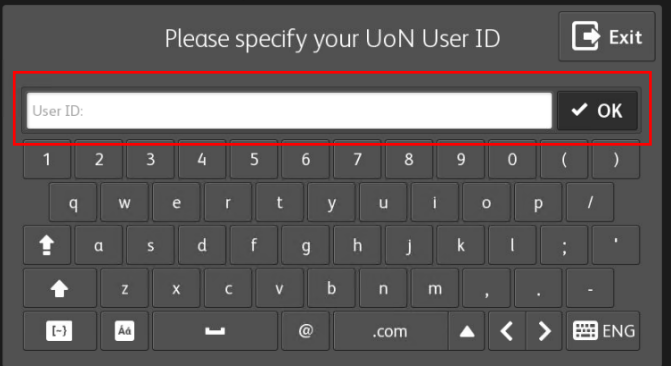

3. Enter your UoN password and press enter.

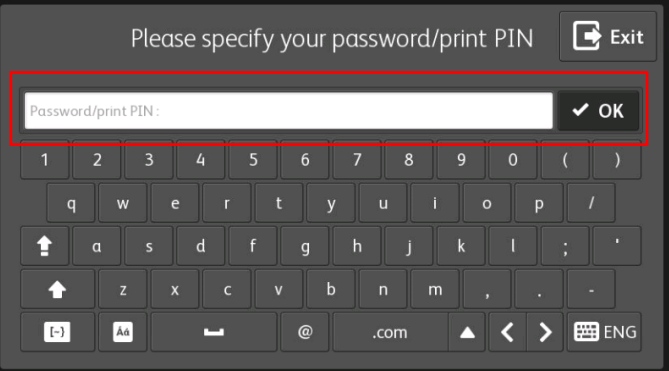

The system will now log you in and register your ID card. The next time you swipe it at a device you will be granted access without having to enter your details again.

## <span id="page-1-0"></span>Logging into the printer

Once you have registered your account you can log into any MFD by swiping your ID card on the machine's card reader. If you have set a Print PIN for your card using the MyPrint

website, you will need to enter this before the machine will log you in, otherwise you will be logged in immediately.

**Option 1: 'Wake' the printer by pressing** the green button at the top of the control panel or the power button as shown below. Place your University ID card above the card reader – you will then be logged in.

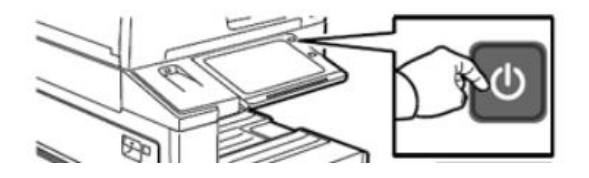

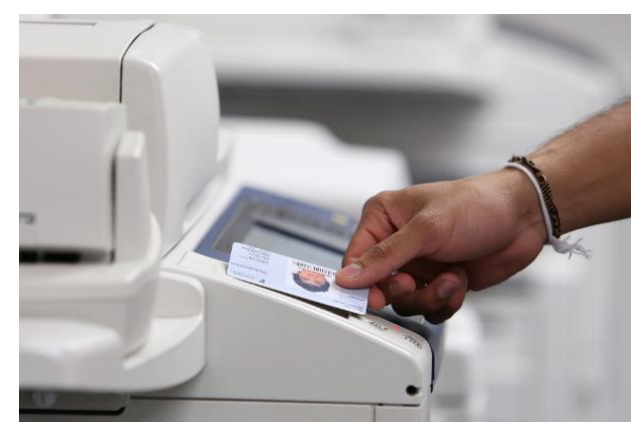

**Option 2:** If you don't have your University ID Card, you can log in manually using your University credentials. To use **Alternate Login**, follow the steps below:

1. Press the Alternate/Keyboard login button in the top right of the home screen.

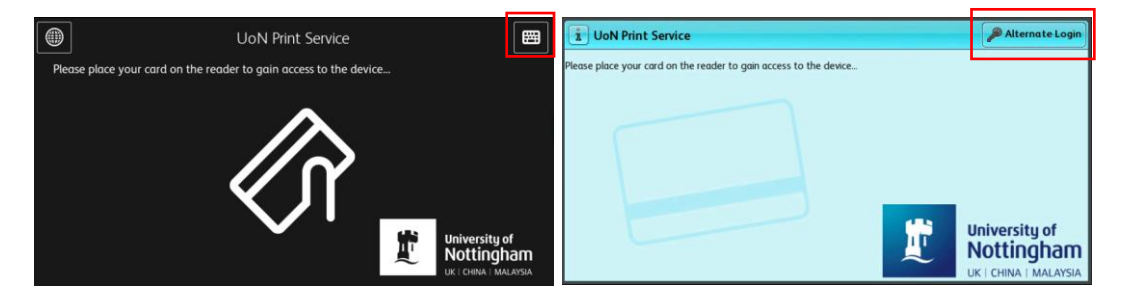

2. Enter your University username and press OK.

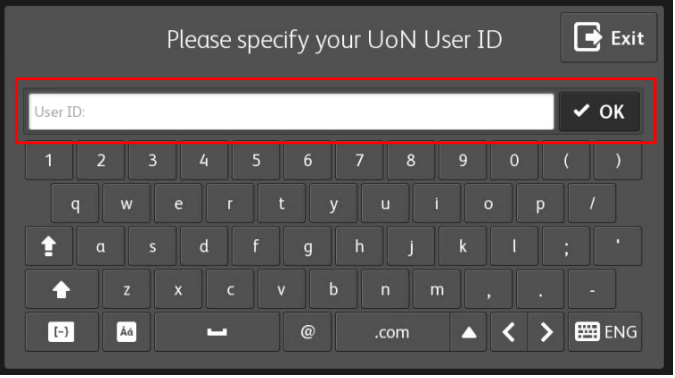

3. Enter your standard University password and press OK.

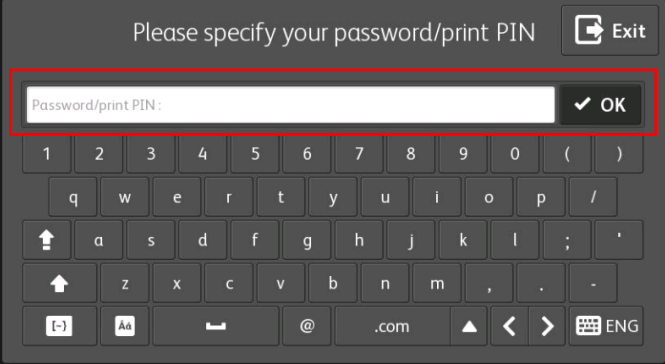

# <span id="page-3-0"></span>2. Printing

There are several ways which users can submit their documents to the print system depending on the type of device they are using or whether they are on-campus or working remotely.

## <span id="page-3-1"></span>Printing from a University PC or Virtual Desktop

If you are working on a University managed Windows PC or Virtual Desktop, the standard print queues will have already been installed automatically.

These will appear in your list of available printers as follows:

- **Mono on nottsprint** Defaults to black and white, double sided printing
- **Colour on nottsprint** Defaults to Colour, double sided printing
- **Draft on nottsprint** Defaults to black and white, double sided and 2 pages to a side.
- **Booklet on nottsprint** Automatically converts documents to folded, stapled booklets. Jobs sent to this queue will only be available on devices that have an advanced finisher.

Print jobs submitted to the system will be held for 24 hours before being deleted.

#### <span id="page-3-2"></span>Printing from a University managed macOS or Linux device

If you are using a UoN managed macOS or Linux device, you may have to install the standard print queues manually. Instructions to do this can be found at the link below:

<https://workspace.nottingham.ac.uk/display/ISSKB/Printing>

#### <span id="page-3-3"></span>Printing to a Desktop Phaser

If you have access to a Phaser desktop printer you will need to manually install the correct queue for your device. To install your print queue please follow the instructions on this link:

<https://workspace.nottingham.ac.uk/display/ISSKB/Printing>

#### <span id="page-3-4"></span>Printing from a non-University PC or mobile device using Mobile Print

If you need to print from a mobile device or a device that is not managed by the University, you can send documents to print via the mobile print system. This can be done as an email attachment or by uploading a document:

**Mobile print via email** – Print by sending your document as an email attachment to [mobileprint@nottingham.ac.uk.](mailto:mobileprint@nottingham.ac.uk) If you have sent the email from your University account, the job will be automatically routed to the print service and will be ready for you when you log in at the device.

If you have sent the email from a non-University account (i.e. Gmail or Hotmail) you must follow a one-time registration process:

- 1. The first time you submit a job from a non-UoN mail account you will receive an email asking you to register your email address.
- 2. Open the email and click the registration link.
- 3. You will be taken to a log in screen. Check your personal email address and enter your University credentials in the username and password fields.

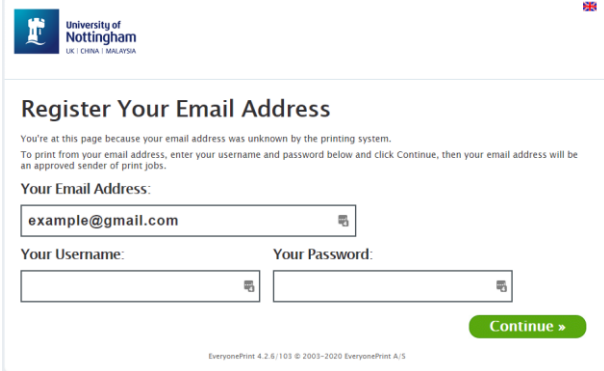

4. Click Continue. Your email address will be registered with your account and you will see the following confirmation screen.  $\sim$ 

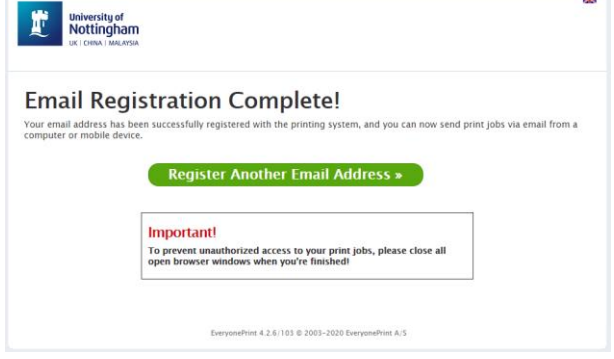

**Mobile print via upload** – Alternatively, print jobs can be uploaded via the mobile print website:

1. From any web browser, visit [mobileprint.nottingham.ac.uk](https://mobileprint.nottingham.ac.uk/) and enter your University username and password.

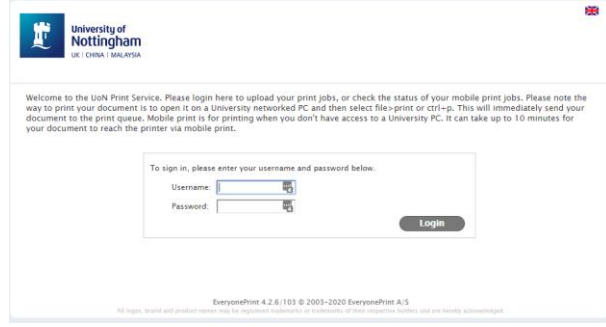

2. Click the Choose File button and browse to the file you wish to print and click Open.

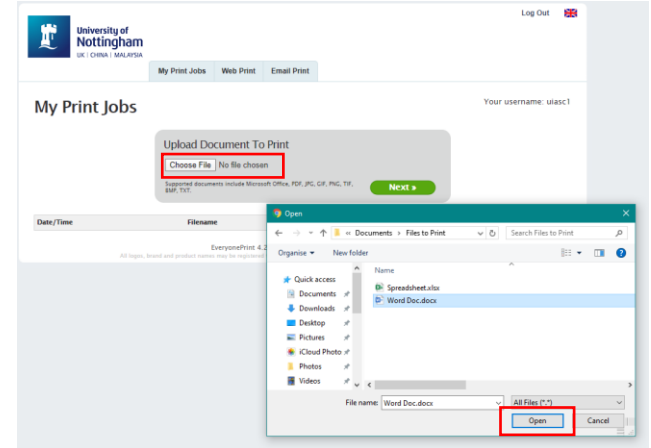

3. Click Next and your document will be sent to print.

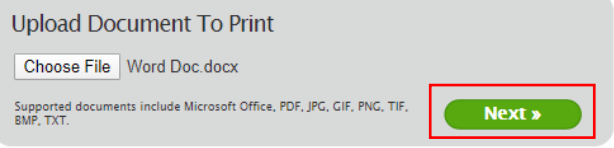

4. The status of the job will be displayed. Once the status changes to Printed, your job will be visible when you log into any MFD.

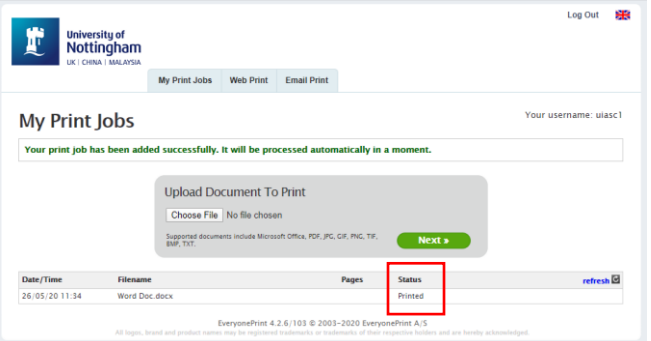

Currently the mobile print system is limited to the following file-types: All Microsoft Office files plus PDF, JPG, GIF, PNG, TIF, BMP and TXT.

Print jobs submitted via mobile print will be held for 72 hours before being deleted.

**Note:** Mobile print automatically defaults to colour printing for any sheet containing colour. You can override this by ticking the 'force monochrome' box at the printer before printing your documents.

## <span id="page-5-0"></span>Releasing print jobs from MFDs

Once you have sent your print job to the system you can log in and release it from any MFD across all of the UK campuses. In order to release your print jobs, log into the printer and press the print icon on the main display. You will then be shown the Equitrac Follow-You print application. To release your prints, follow the steps below:

1. Press the Print icon on the device home screen.

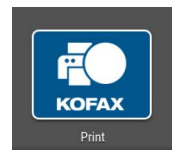

2. Select the jobs you wish to print either by clicking the individual documents or the select all button. A breakdown of the number of pages, colour content, page size and cost is shown on the right.

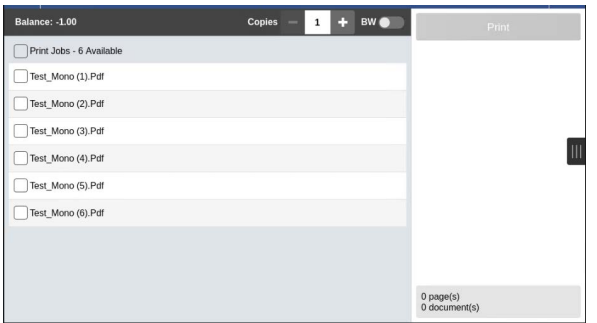

3. If you wish to convert jobs sent to the colour queue or via mobile print to black and white, check the 'Force monochrome' box. This will not update the job cost on the display but once the job has been released the cost will be recalculated and charged as a mono print.

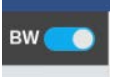

4. You can increase the number of copies using the -/+ buttons. Please be aware that this will multiply the number of copies specified in the print job. For example, if you have chosen to print 10 copies of a document in the driver settings at your PC and you then increase the copy count at the device, you will get multiples of 10. If you use this function, please ensure you have only printed one copy of the document in the original print job.

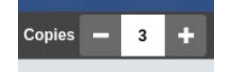

5. When you are happy with your selection press print in the top right, your jobs will then be released to the device and will print out immediately.

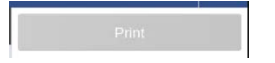

6. If you wish to print your jobs and have them stay in the system to be printed again later, choose Print and Save instead.

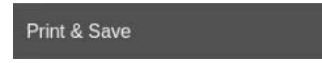

7. If you wish to delete your jobs from the queue, then press the Delete button.

Delete

# <span id="page-7-0"></span>3. Copying

The interface for Copy is slightly different depending on the model of MFD. The model type can be found on the front of the device and will either be AltaLink, WorkCentre or ColorQube.

**AltaLink** – To make copies from any AltaLink MFD:

1. Press the Copy button on the home screen.

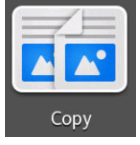

2. On colour devices only you will be asked whether you would like your copies to be black and white, colour or to have the MFD decide based on the content of the originals.

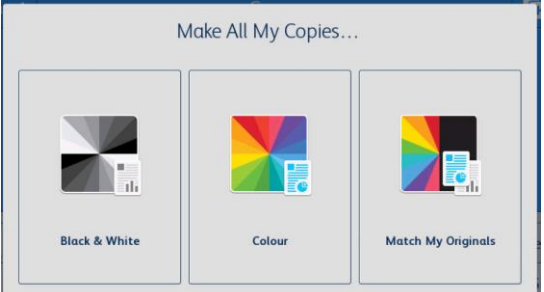

3. Load your original document(s):

**Option 1:** Original documents can be loaded face-up into the document feeder

Or

**Option 2:** face-down onto the glass next to the arrow in the corner

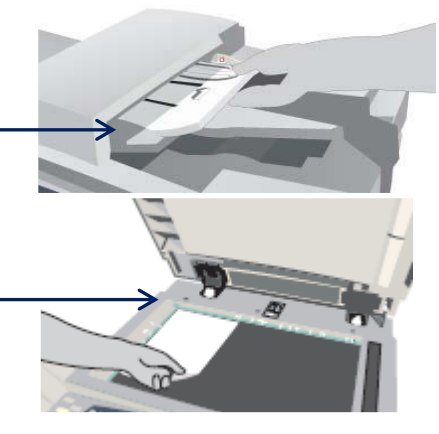

4. Choose the number of copies.

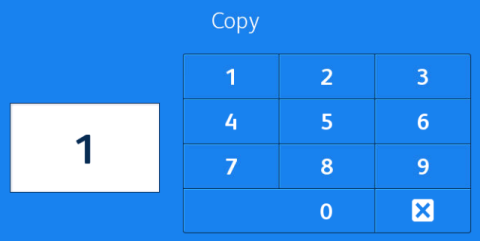

5. Scroll down and make any required adjustments to the scanning and output settings.

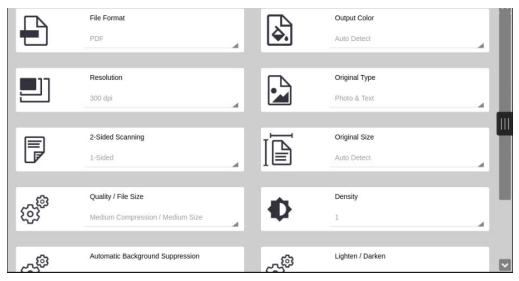

6. When you are happy with your selections press Start to begin copying.

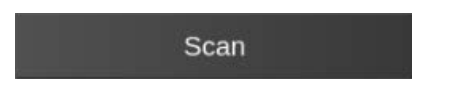

**WorkCentre and ColorQube** – To copy on WorkCentre and ColorQube devices:

1. Press the Copy button on the home screen.

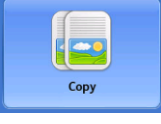

2. On colour devices only you will be asked whether you would like your copies to be black and white, colour or to have the MFD decide based on the content of the originals.

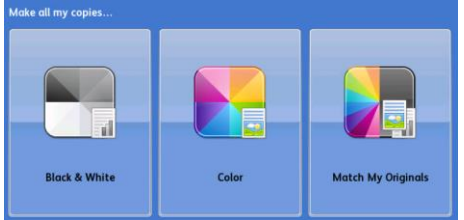

3. Load your original document(s):

**Option 1:** Original documents can be loaded face-up into the document feeder -

Or

**Option 2:** face-down onto the glass next to the arrow in the corner

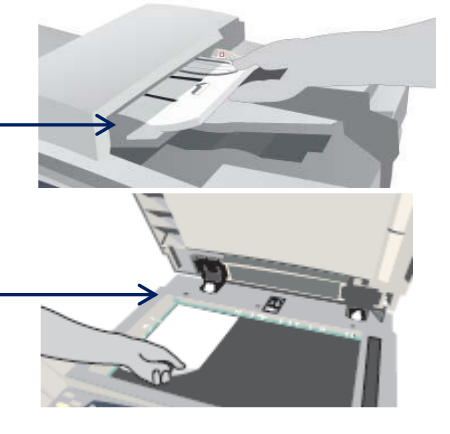

4. Enter the number of copies using the keypad on the MFD control panel.

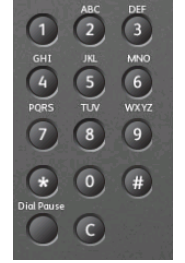

5. Scroll down and make any required adjustments to the copy settings.

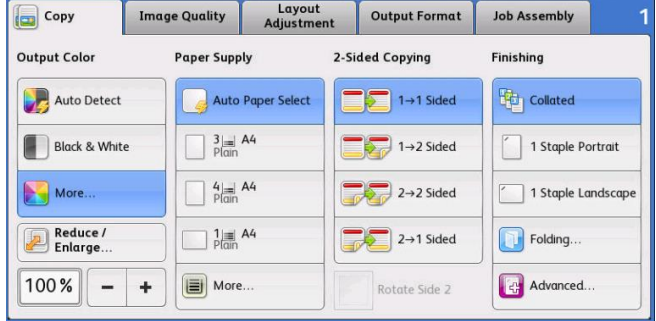

6. When you are happy with your selections, press the green start button on the MFD control panel to begin copying.

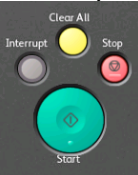

# <span id="page-9-0"></span>4. Scanning

All MFDs across the University have the capability to scan hard copy documents to a digital format. Scans can be received either via your University email or into your OneDrive folder.

## <span id="page-9-1"></span>Loading documents to be scanned

Original documents can be loaded into the device in 2 ways.

- 1. Automatic Document Feeder This can handle pages up to A3 size. Please ensure that the pages are not too torn or damaged at the edges and that there are no staples or paperclips present that could damage the feeder or the scanner.
- 2. Platen Glass Documents can be scanned directly from the glass. Please ensure that the top corner of your document is placed all the way into the correct corner of the glass. On most devices this is on the left and side but on older mono machines the scanner works from the right. Look for the guide arrow to be sure.

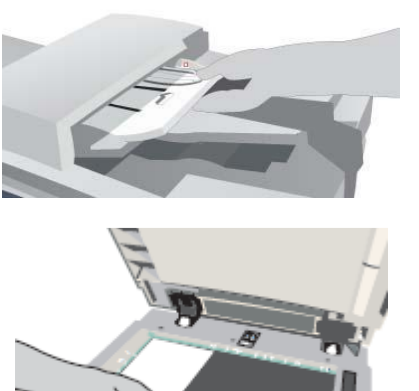

## <span id="page-9-2"></span>Scan to Email

The interface for scan to email is slightly different depending on the model of MFD. The model type can be found on the front of the device and will either be AltaLink, WorkCentre or ColorQube.

**AltaLink** – To scan to email from an AltaLink device:

1. Press the Email icon on the home screen.

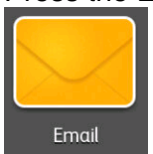

2. The Email app will load and automatically retrieve your UoN email address.

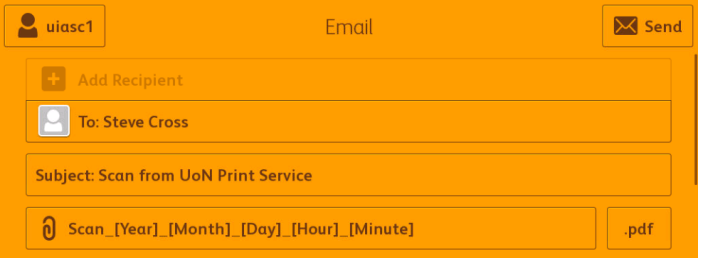

3. If you wish to change the file type of the scanned document, press the .pdf button next to the filename and select the desired file type.

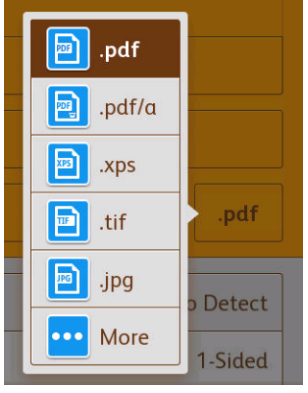

4. Load your documents and make any required adjustments to the scanning settings.

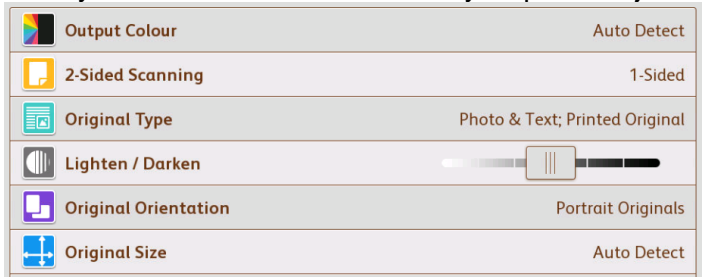

5. Press send. Your documents will then be scanned and sent as an email attachment to your University email address.

#### **Build Job**

Scan to email has a build job function which can be useful when scanning multiple pages from the glass. Scroll down the menu to Build Job and press to enable it.

**WorkCentre and ColorQube** – To scan to email from a WorkCentre or ColorQube device:

1. Press the Email icon on the home screen.

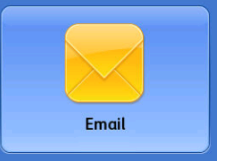

2. The Email app will load and automatically retrieve your UoN email address.

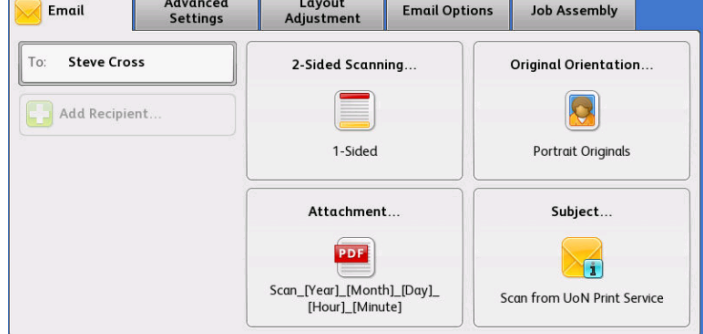

3. By default, the scanned document will be in PDF format but if you wish to change this, press the attachment button and then press the PDF icon next to the filename to choose the desired format.

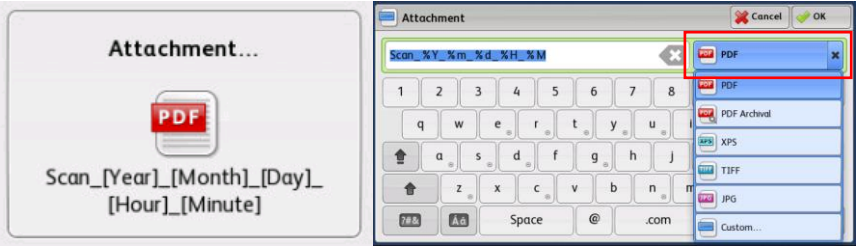

4. Load your documents and make any required adjustments to the scanning settings using the advanced settings and layout adjustment tabs.

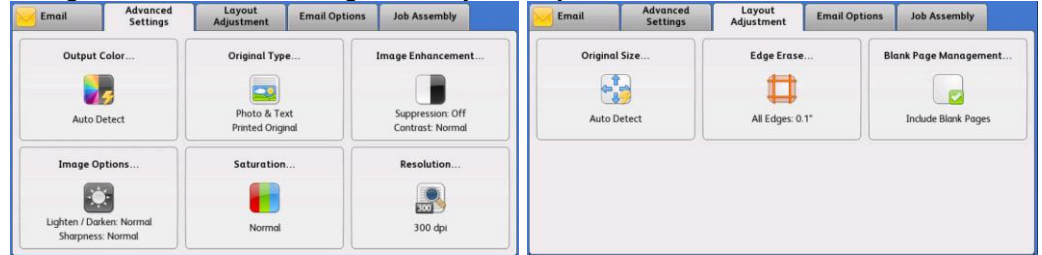

5. When you are happy with your selections, press the green start button on the MFD control panel to submit the scan job.

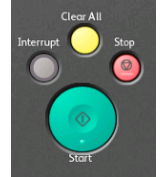

Your documents will then be scanned and sent as an email attachment to your University email address.

#### **Job Assembly**

Print, copy and scan user guide **Page 12 of 14** Page 12 of 14

Scan to email has a job assembly function which can be useful when scanning multiple pages from the glass. Press the Job Assembly tab to combine multiple pages before pressing start.

## <span id="page-12-0"></span>Scan to UoN OneDrive

In addition to email scanning it is possible to scan your documents directly to your UoN OneDrive folder. This is provided via a 3<sup>rd</sup> party application called OptimiDoc so the interface is different to email scanning.

To scan to your OneDrive folder from any compatible MFD:

1. Select Scan to OneDrive on the device display. The system will authenticate you and connect to your OneDrive folder.

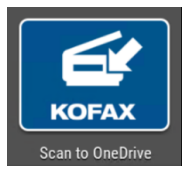

2. Load your documents and select your desired file type from the drop down menu.

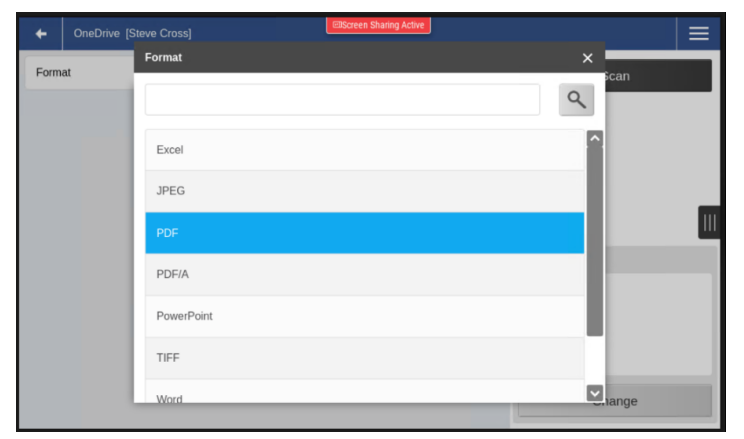

3. If you wish to change any of the scanning options, press change and the settings page will be displayed.

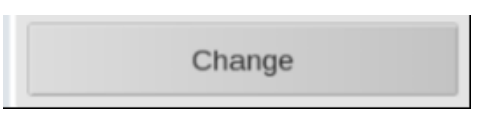

4. Press the back arrow in the top left to return to the main scan to OneDrive page.

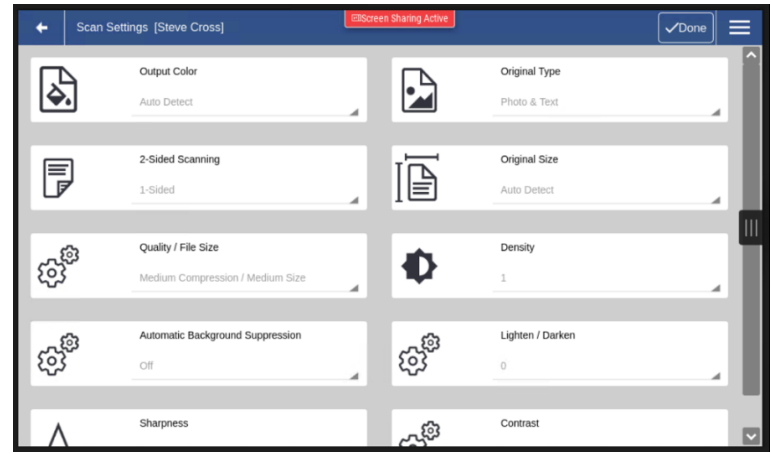

5. Press scan to begin capture.

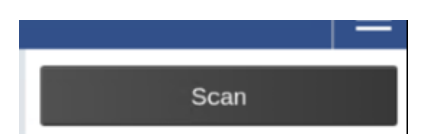

# 5. Using the MyPrint website

The MyPrint website allows you to manage your print account, setting a Print PIN to secure your University card and if you are a student, top up your print credit balance.

For a detailed user guide, visit the IT Services website: https://www.nottingham.ac.uk/it-services/print

## 6. Help and support

Please contact the IT Service Desk on 0115 95 **16677**, following option 1 and you will be directed to the Xerox helpdesk.

You can also contact your local Print Champion(s).

<span id="page-13-1"></span><span id="page-13-0"></span>For further support, visit the IT Services help and support page: https://www.nottingham.ac.uk/it-services/help